## **SIEMENS**

**SIEMENS** 

 $\mathbb{G}$ 

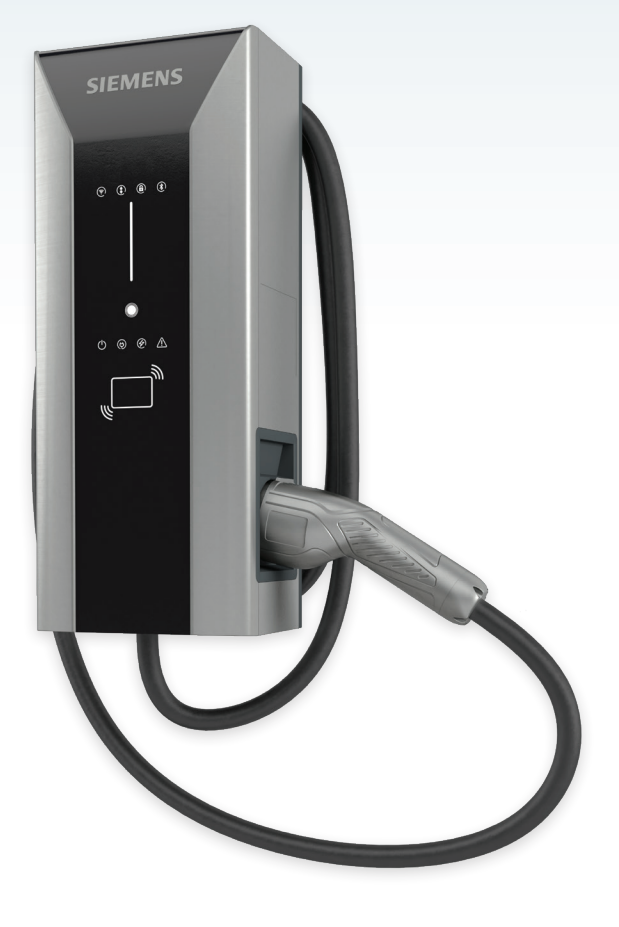

**Configuration Tool User Manual Version 1.1.2**

# VersiCharge<sup>™</sup> AC

**Electric vehicle charging station**

**siemens.com/versicharge**

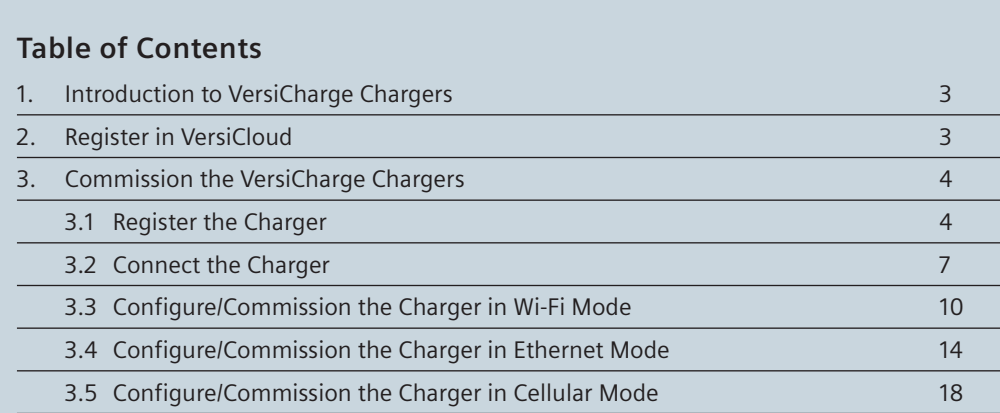

EX 7 228 gth St<br>ath St

J

EN 188 198 198 198 198 198 **CENT IS ON** 

**IRK** 

 $\overline{\mathbf{H}}$ 国际

.<br>A fra Ci

 $1100$ 

**BOLZSENTE** 

**AM** 

is i

**UNITE** mil

**BATTER** 

in I

## **1. Introduction to VersiCharge Chargers**

VersiCharge charger models can be parent (advanced) or child (basic), based on features. VersiCharge chargers use the VersiCharge Configurator application, a Windows application, for configuration and connect over Wi-Fi, Ethernet, or a mobile network to VersiCloud using a built-in Wi-Fi connection.

The following chargers are supported by the VersiCharge Configurator:

- All VersiCharge UL models except those with part numbers 8EM131X-XXX10-XXXX
- VersiCharge IEC models with part numbers 8EM131X-XXX0X-XXXX

To view the Configurator's user manual and get help, click on the Help icon.

To install the configuration tool, please refer to configuration tool installation manual which can be found at [usa.siemens.com/versicharge](http://usa.siemens.com/versicharge) and [siemens.com/versicharge](http://siemens.com/versicharge).

#### **2. Register in VersiCloud**

Before commissioning chargers, create an account in VersiCloud.

For all UL chargers, except 8EM131X-XXX10-XXXX register using the following link:

<https://www.versichargesg.com/Account/Login?ReturnUrl=%2f>

For IEC chargers, (P/Ns 8EM131X-XXX0X-XXXX) register using the following link:

<https://versicharge.emobility.siemens.cloud/Account/Register>

The VersiCharge Mobile app for iOS and Android can also be used to register a charger.

## **3. Commission the VersiCharge Chargers**

VersiCharge chargers can be commissioned over a network.

Charger connection options:

- Wi-Fi
- **Ethernet**
- **Cellular**

Commission the VersiCharge charger by completing the following tasks:

- • Register the Charger
- • Connect to the Charger
- • Commission the Charger

#### **3.1 Register the Charger**

Register the charger by following the steps below: (also see Section 2 for the registration link)

1. Open the VersiCharge Configurator application.

The Welcome screen appears.

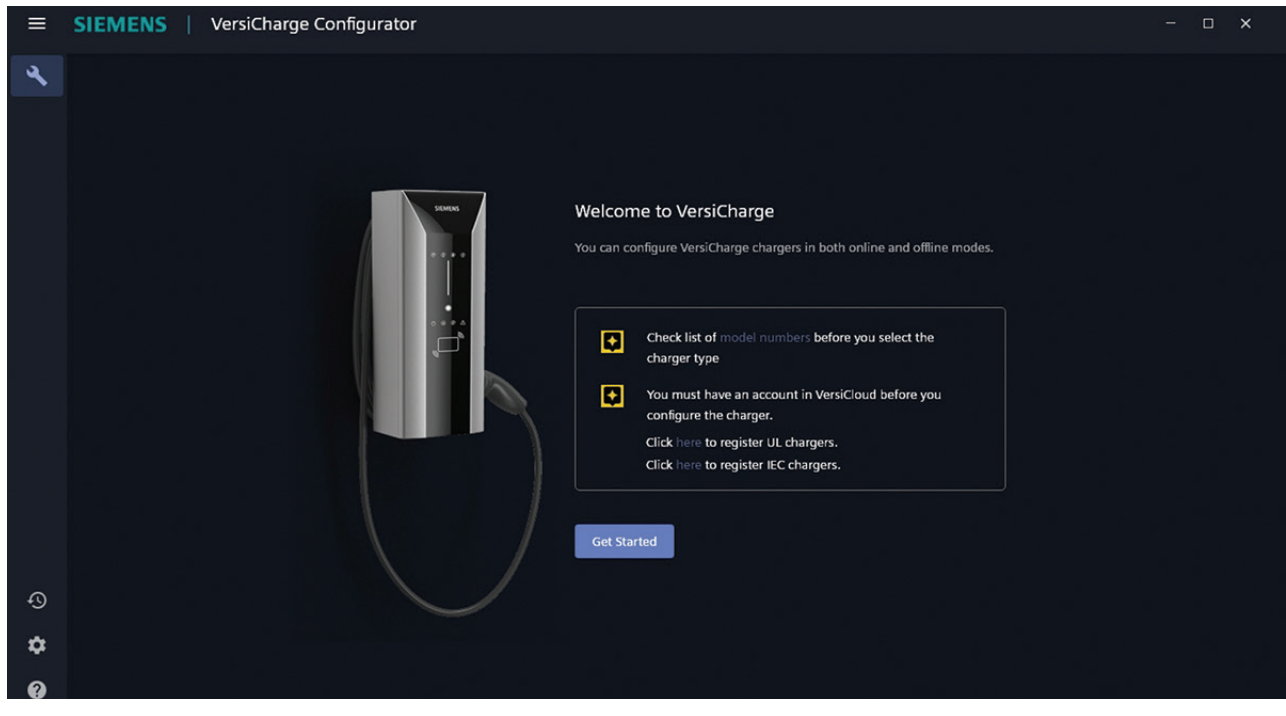

Figure 1. Welcome Screen

Before commissioning, click model numbers to review the supported models.

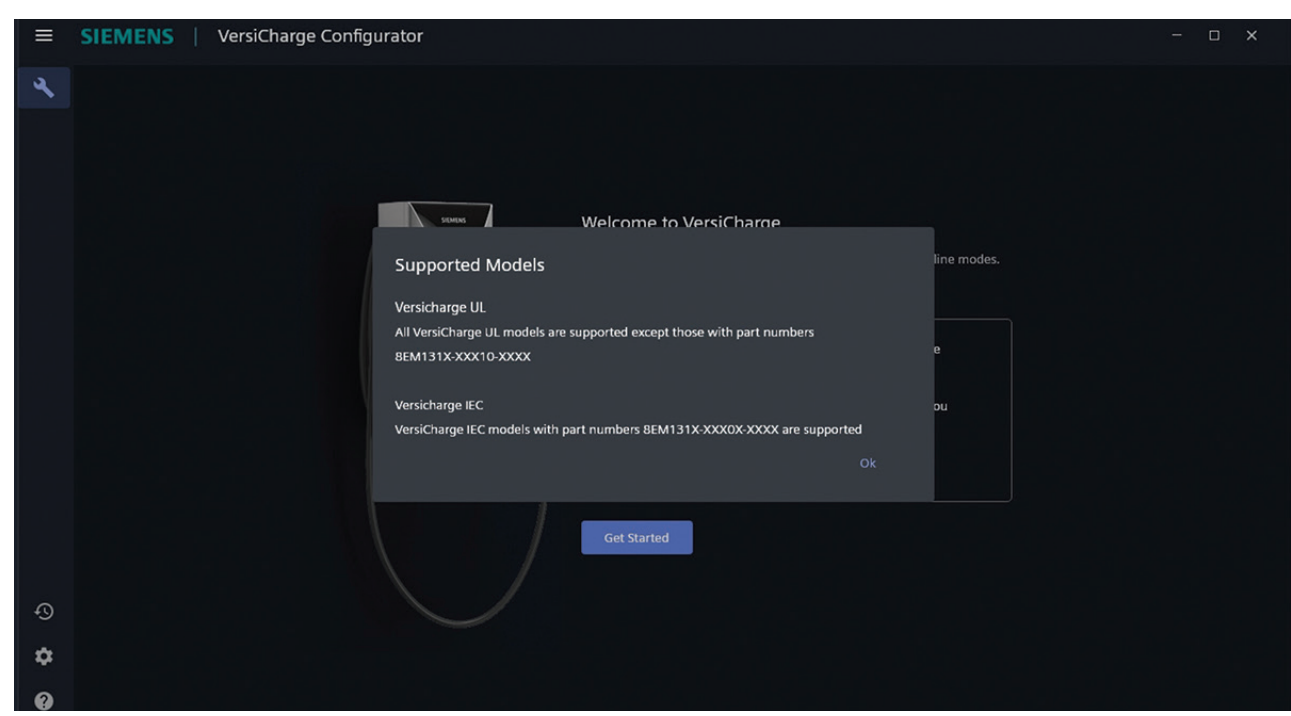

Figure 2. Supported Models

2. Click *Get Started*.

The *Before you begin* screen appears.

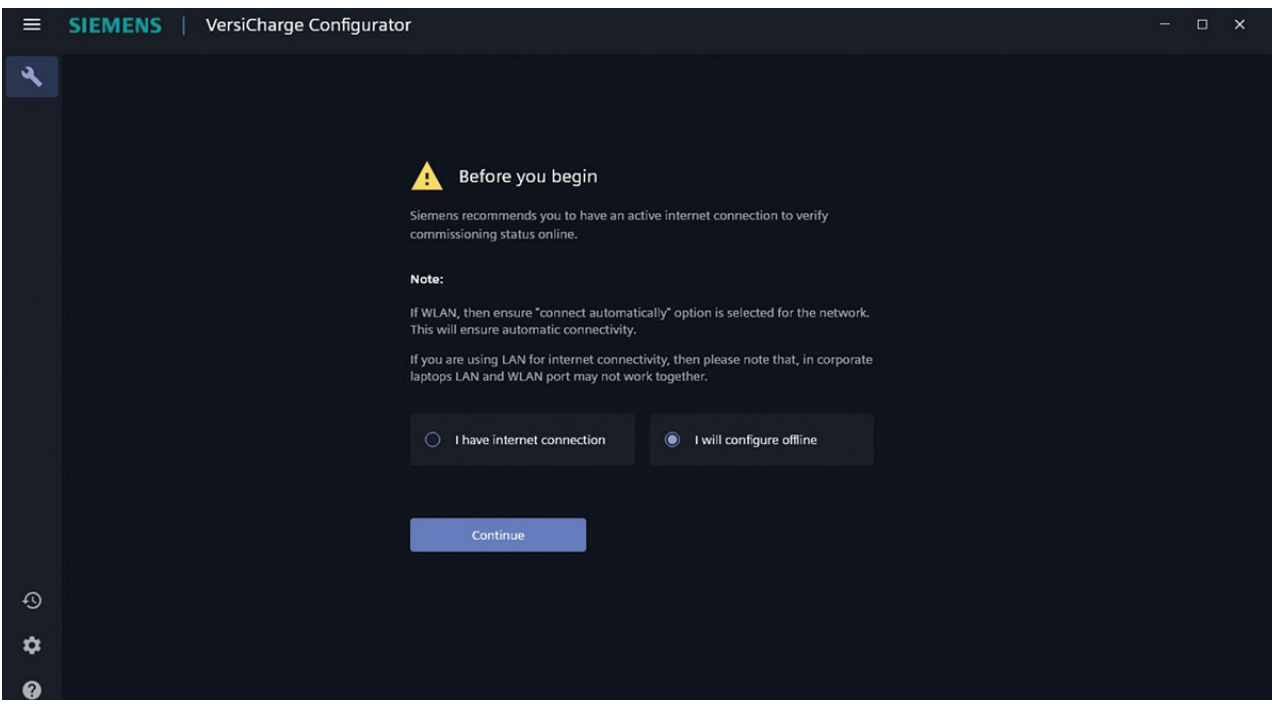

Figure 3. Before You Begin

3. Select *I have an Internet connection,* and the tool verifies the configuration in VersiCloud after you complete the configuration.

Select *I will configure offline*; after commissioning is complete, the configuration must be verified in VersiCloud by the user.

#### **VersiCharge™ AC Configuration Tool |** User Manual

- 4. Click Continue.
- 5. The Charger Registration Details screen appears.

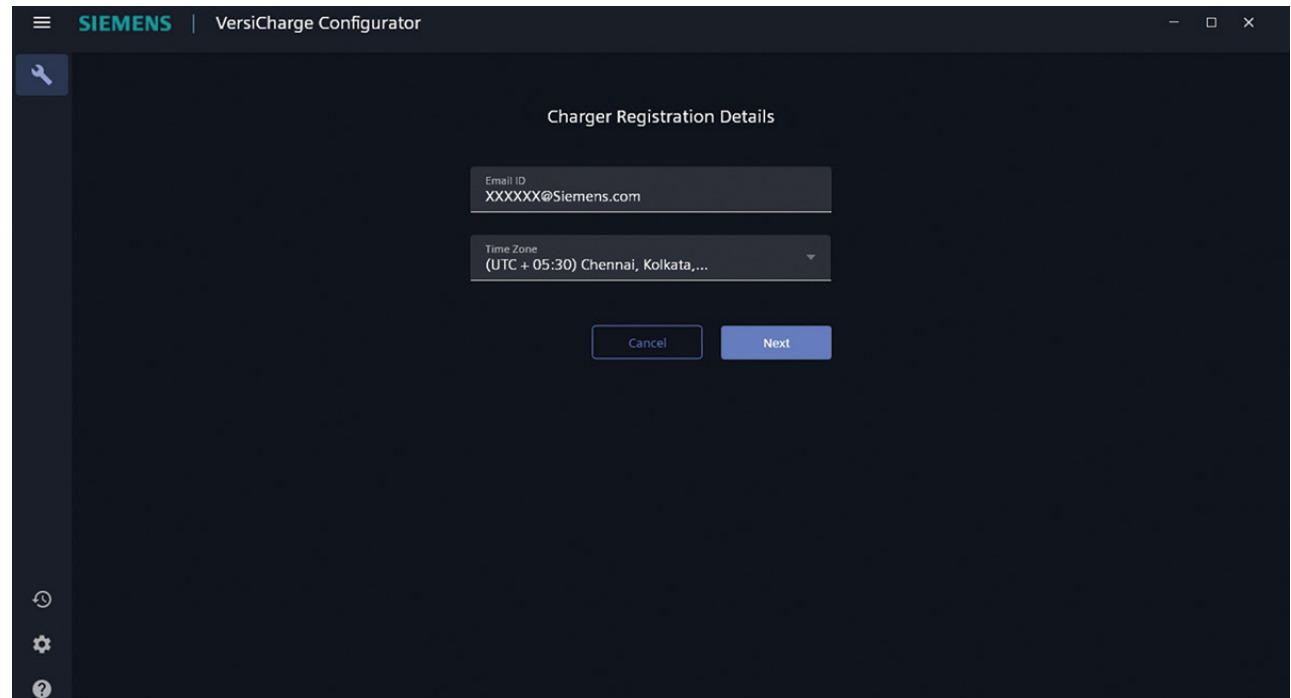

Figure 4. Charger Registration Details

6. Enter the registered *Email ID*.

The *Email ID* must be registered in VersiCloud before configuring the charger (see Section 2).

- 7. Select the time zone of the charger from the drop-down list.
- 8. Select the VersiCloud geolocation to which the charger belongs. You can choose between North America and Rest of World.
- 9. Click Next to continue the configuration and connect to the charger.

#### **3.2 Connect the Charger**

Before charger connection ensure the following:

- • Ensure the Wi-Fi connection between the charger and the commissioning device is enabled and active at the commissioning/configuring device.
- The Wi-Fi LED is blinking white on the charger (this indicates the charger is in Access Point (AP) mode).
- The Wi-Fi endpoint of the charger is available for connection. The serial number, found on the charger label, is a connection choice.

Perform the following steps to connect to the charger.

1. Register the charger.

For more information, see section *3.1 Register the Charger*.

2. Connect to the Wi-Fi endpoint of the charger that will be used for configuration/commissioning.

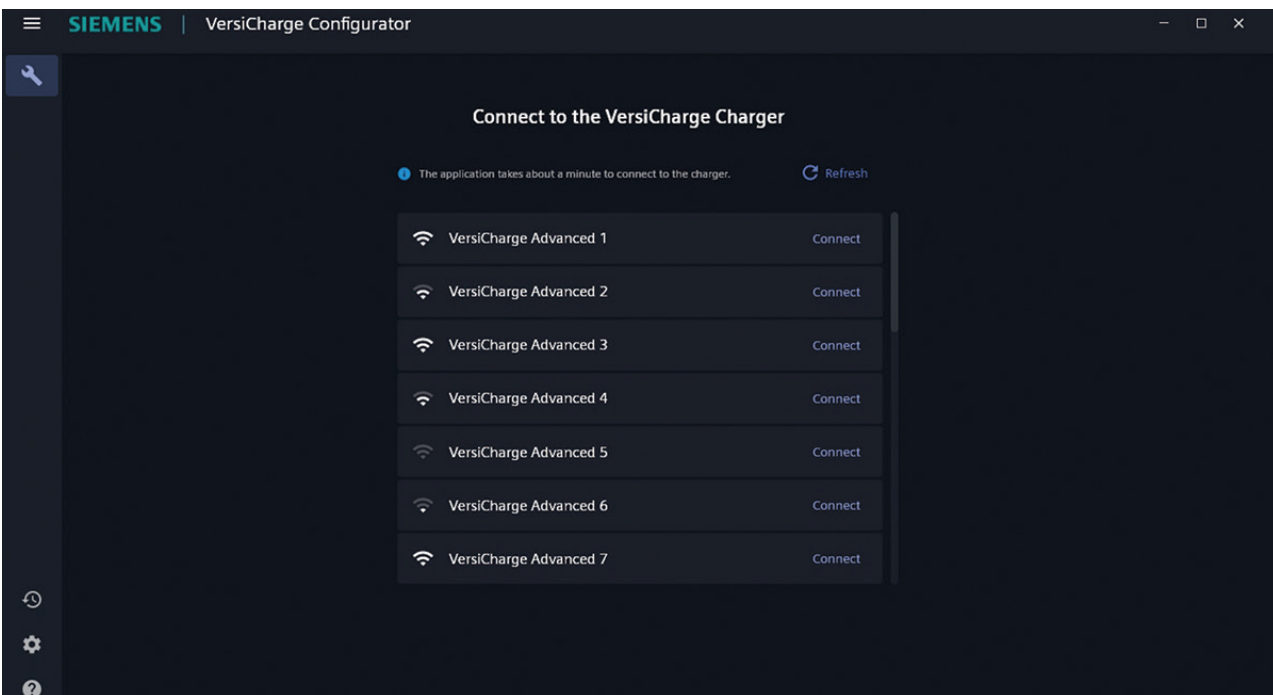

Figure 5. Connect to VersiCharge Charger

Click *Refresh* if the endpoint is not visible.

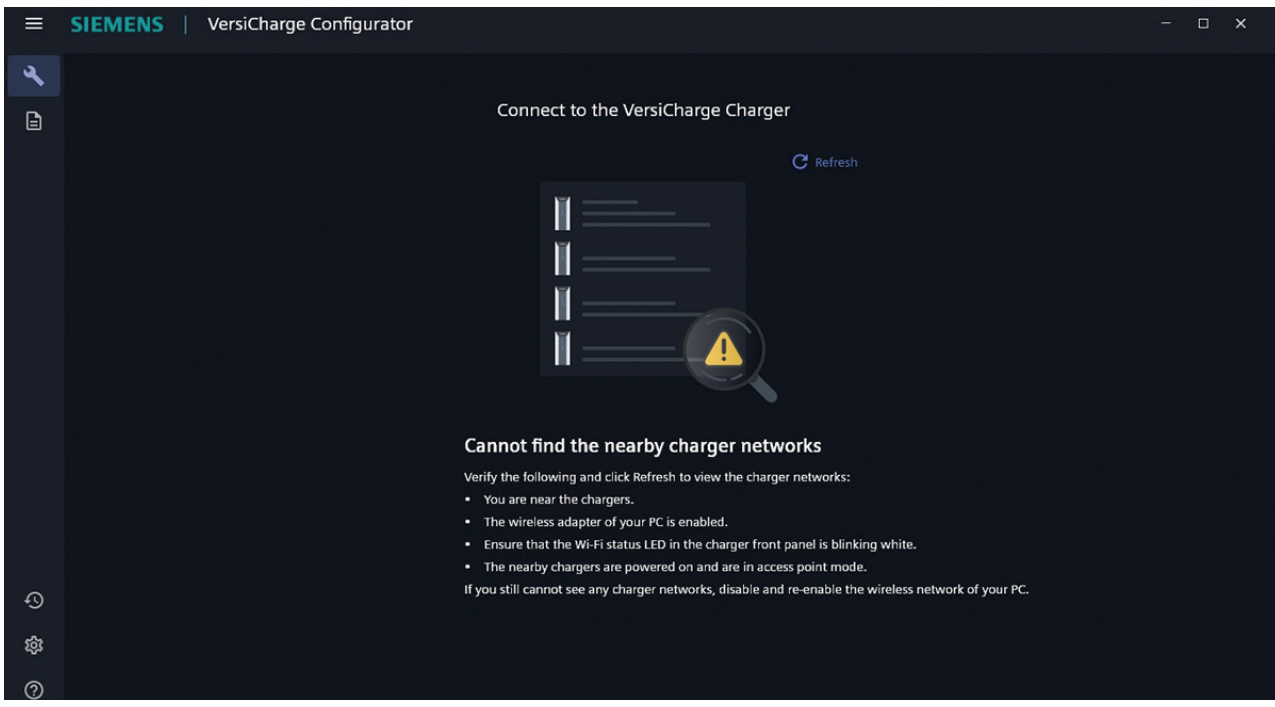

Figure 6. Refresh Endpoints

The *Charger is Connected* message appears along with the serial number and catalog number of the charger.

Click *Select Different Charger,* if you connected to the wrong charger.

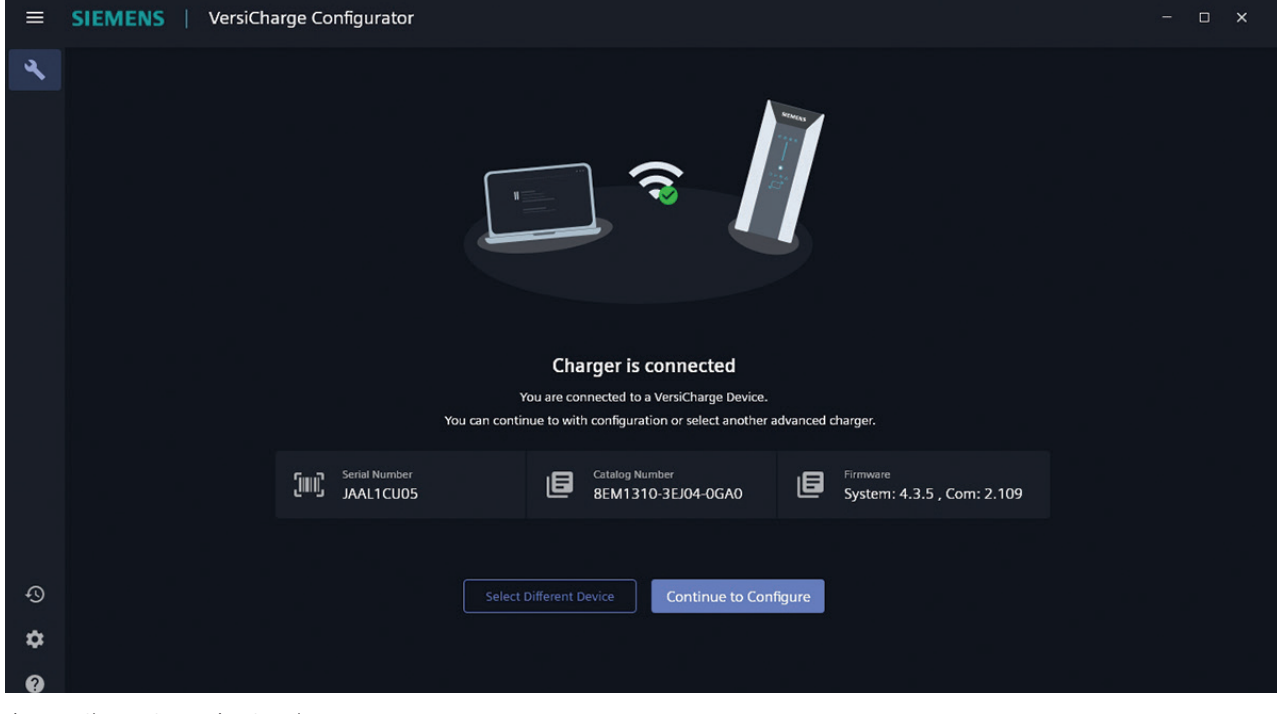

Figure 7. Charger Connection Complete

- 3. Click *Continue to Configure* to proceed.
- 4. Click *Connect to the Internet* to select the type of connection.

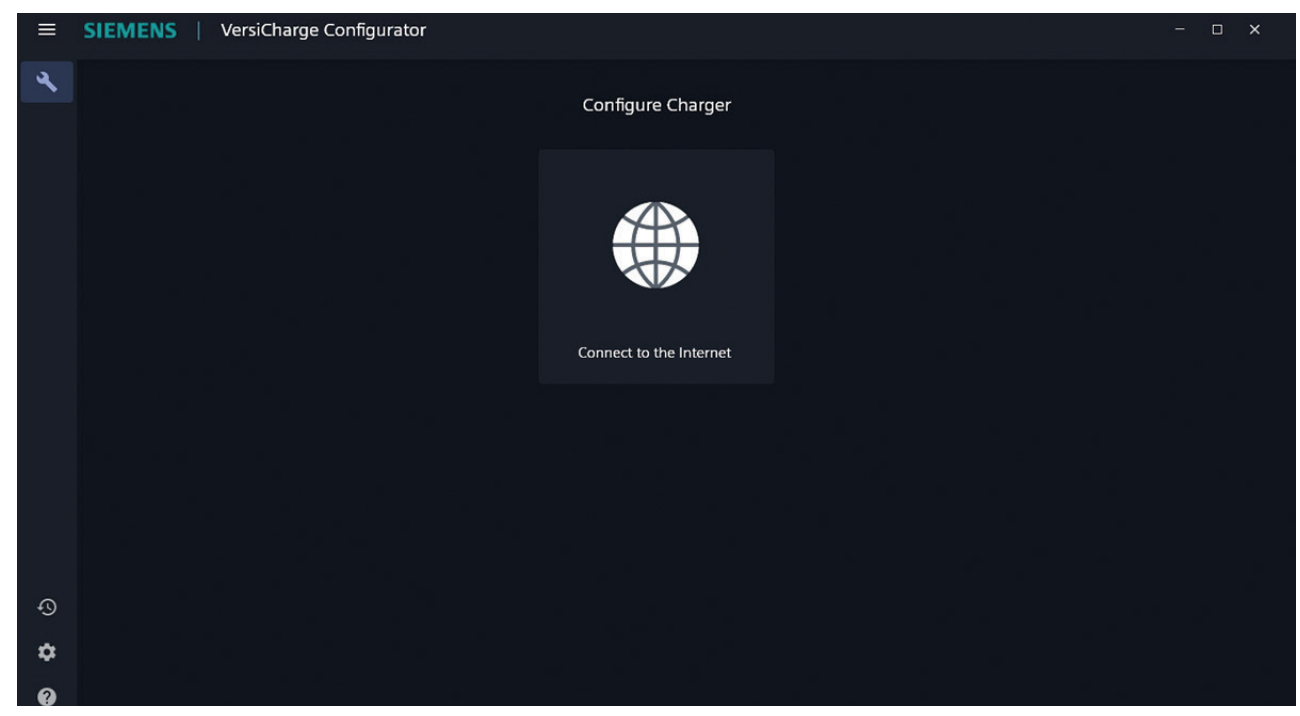

Figure 8. Connect to the Internet

#### **3.3 Configure/Commission the Charger in Wi-Fi Mode**

- 1. Register the charger. For more information, see *3.1 Register the Charger*.
- 2. Connect to the charger. For more information, see 3*.2 Connect to the Charger*.
- 3. Select *Wi-Fi* in the *Choose the mode of Internet Connection* screen.

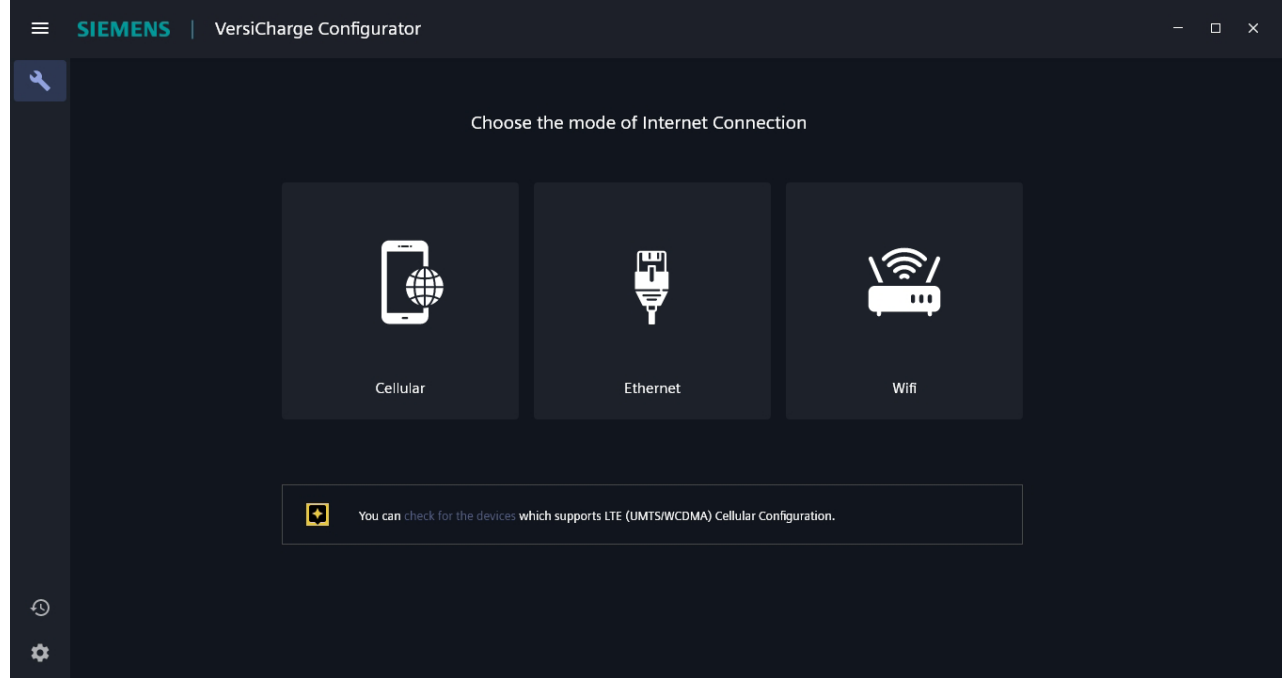

Figure 9. Choose Mode of Internet Connection

4. Select the Wi-Fi connection that you want to use to connect to the Internet.

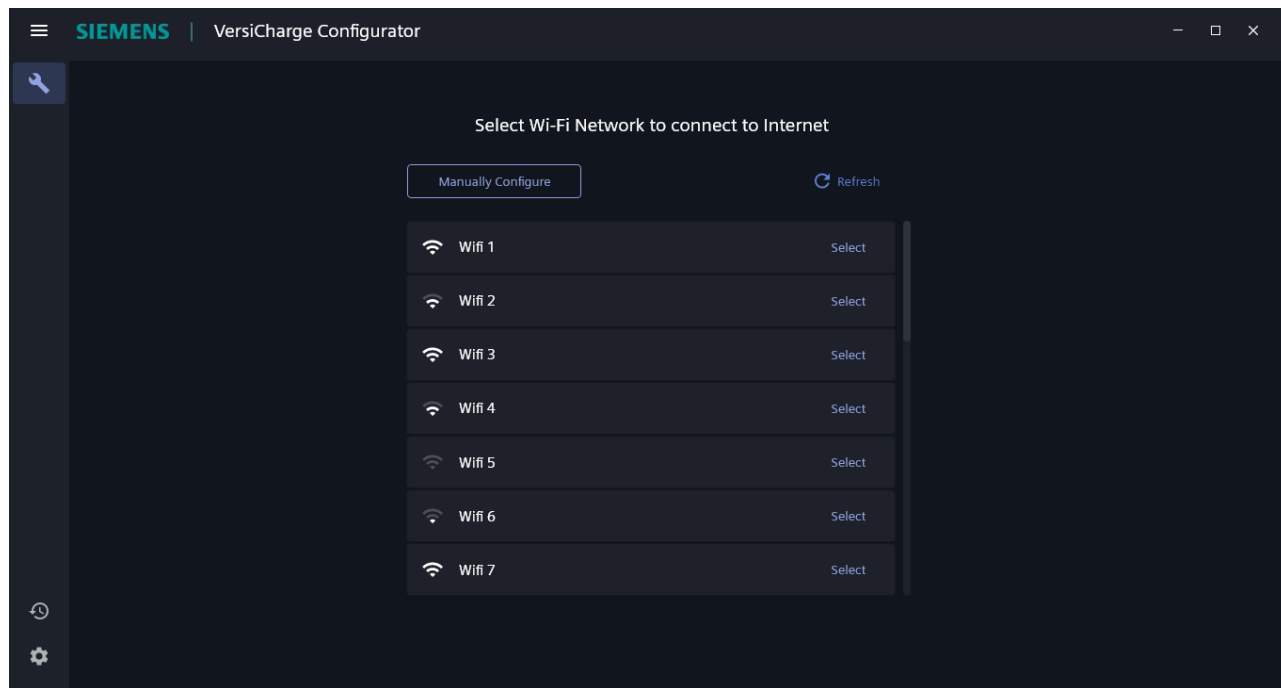

Figure 10. Select Wi-Fi Network

5. Enter the password and click *Send to Charger*.

Click *Refresh* to refresh the list of Wi-Fi networks.

If the Wi-Fi is not listed, click *Manual Configuration* to configure/commission the Wi-Fi. Enter the SSID and hotspot password to manually configure/commission the Wi-Fi configuration.

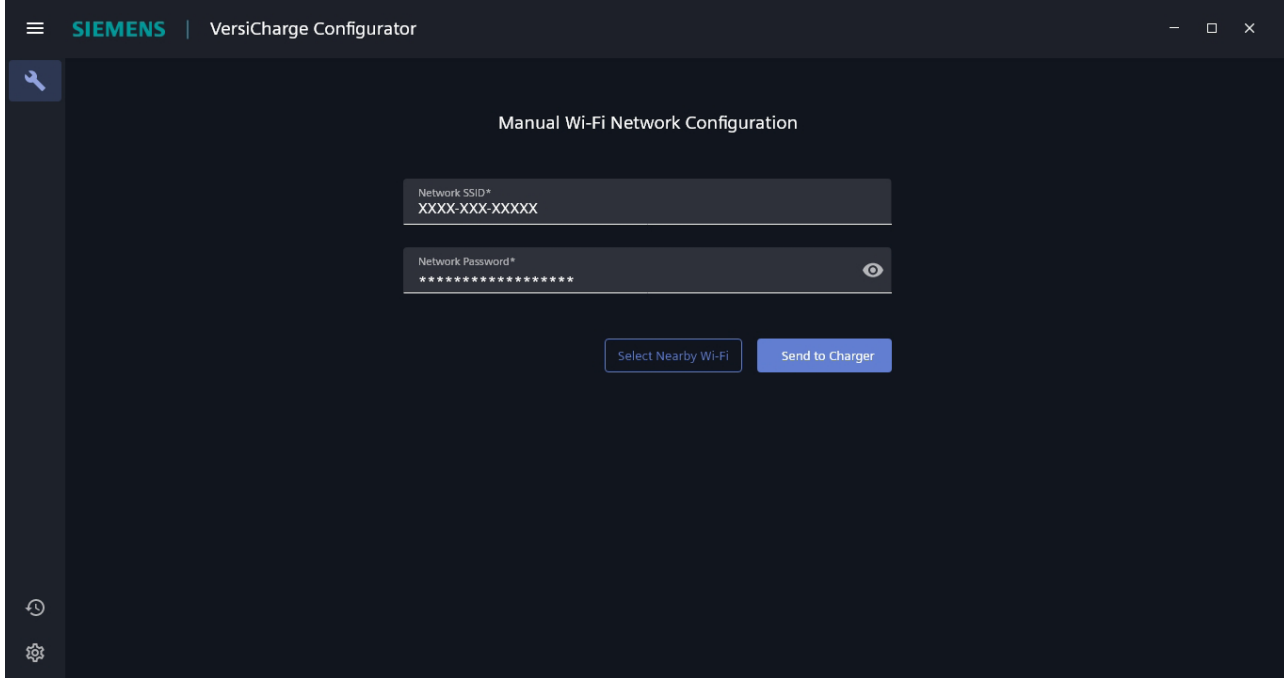

Figure 11. Manual Wi-Fi Network Configuration

6. Click *Send to Charger* to send the configuration information to the charger.

The charger verifies the commissioning and registration.

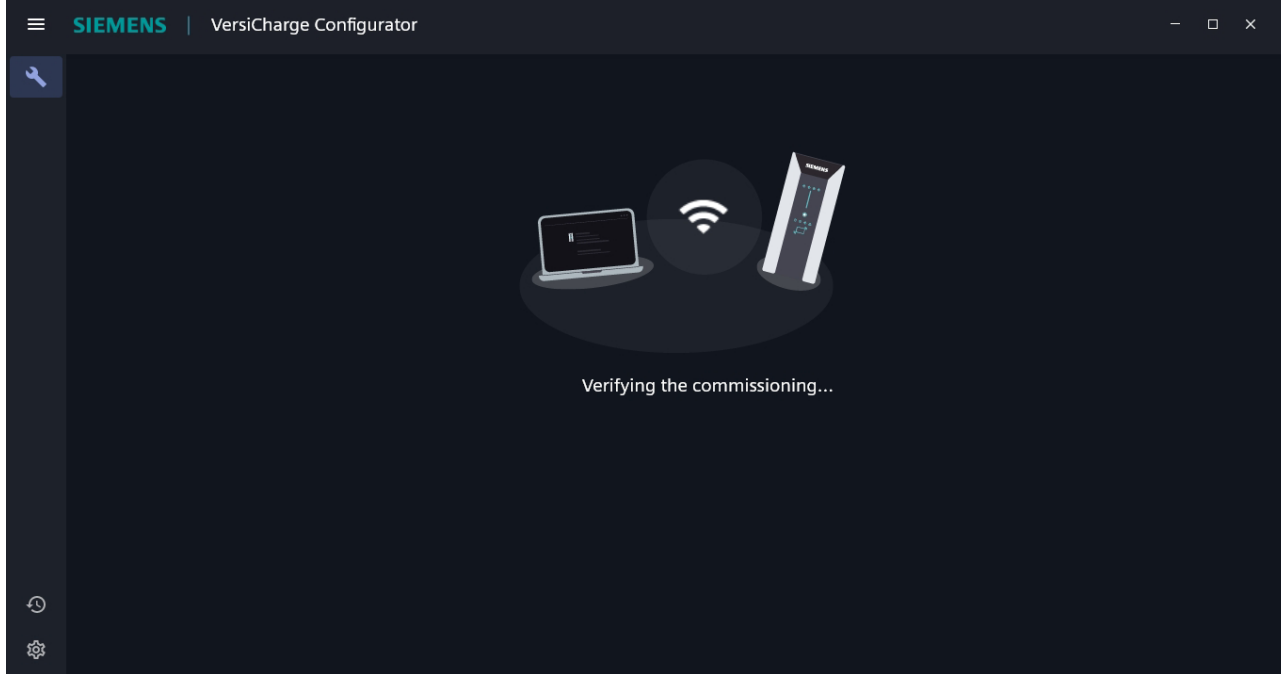

Figure 12. Verifying the Commissioning

Then the Notification screen appears.

7. In the Notification screen, a timer shows the remaining time to get the registration notification from VersiCloud as well as information about the communication status depicted by the LED in the charger HMI.

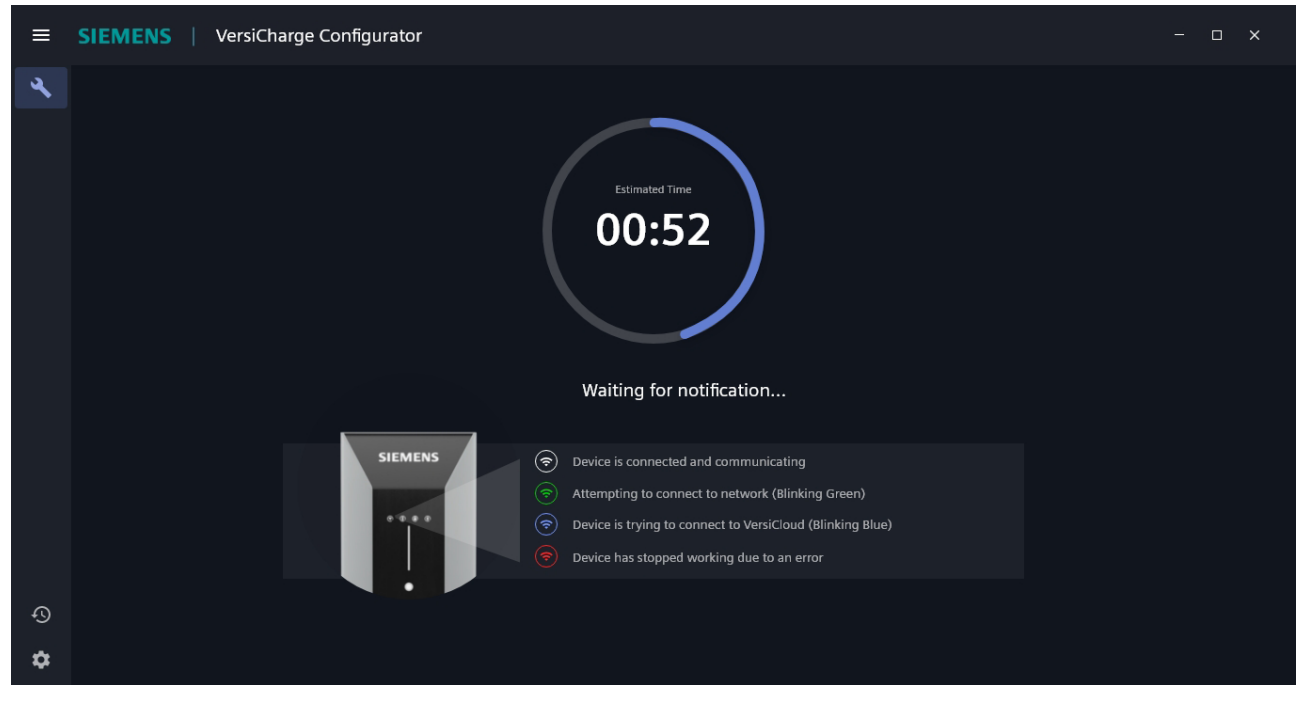

Figure 13. Notification Screen

If you see the Wi-Fi LED blinking with alternate colors, check if the connection information you provided is correct and make necessary updates.

8. The *Configuration is complete* screen appears when the configuration is successful. The serial number and the catalog number appear on the screen.

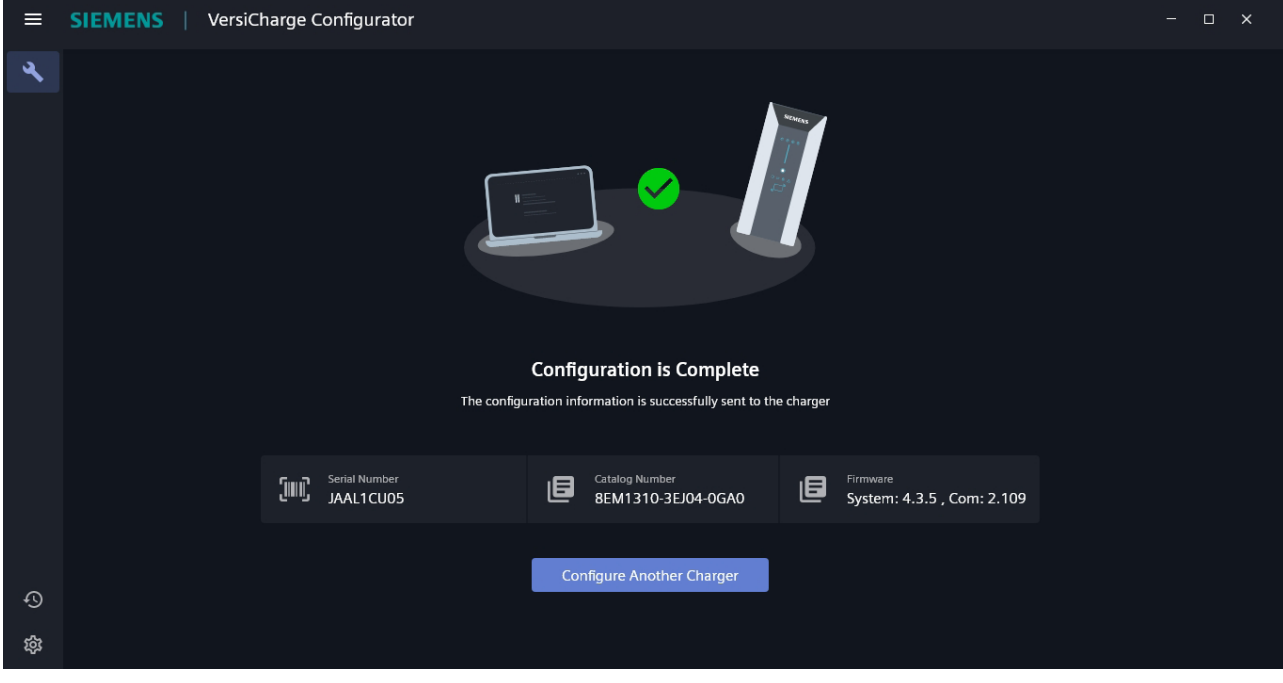

Click *Configure Another Charger* to configure/commission another charger.

Figure 14. Configuration Complete

9. After configuration is completed, log in to VersiCloud and verify the charger registration is successful, and that the charger has been registered to your account.

#### **3.4 Configure/Commission the Charger in Ethernet Mode**

Ensure that the Ethernet cable is connected to the charger.

To connect the charger in the Ethernet mode:

- 1. Register the charger. For more information, see 3*.1 Register the Charger*.
- 2. Connect to the charger. For more information, see *3.2 Connect to the Charger*.
- 3. Select *Ethernet* in the *Choose the mode of Internet Connection* screen.

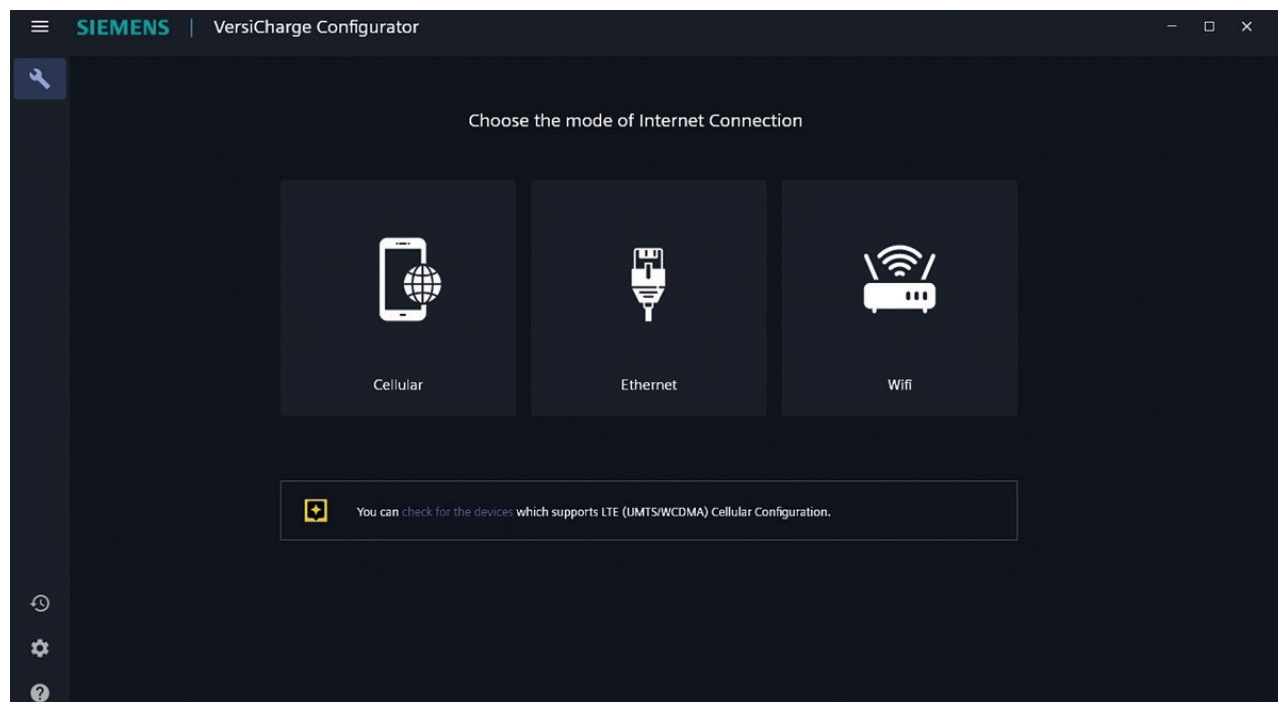

Figure 15. Choose Mode of Internet Connection

#### 4. Enter the DNS Server address.

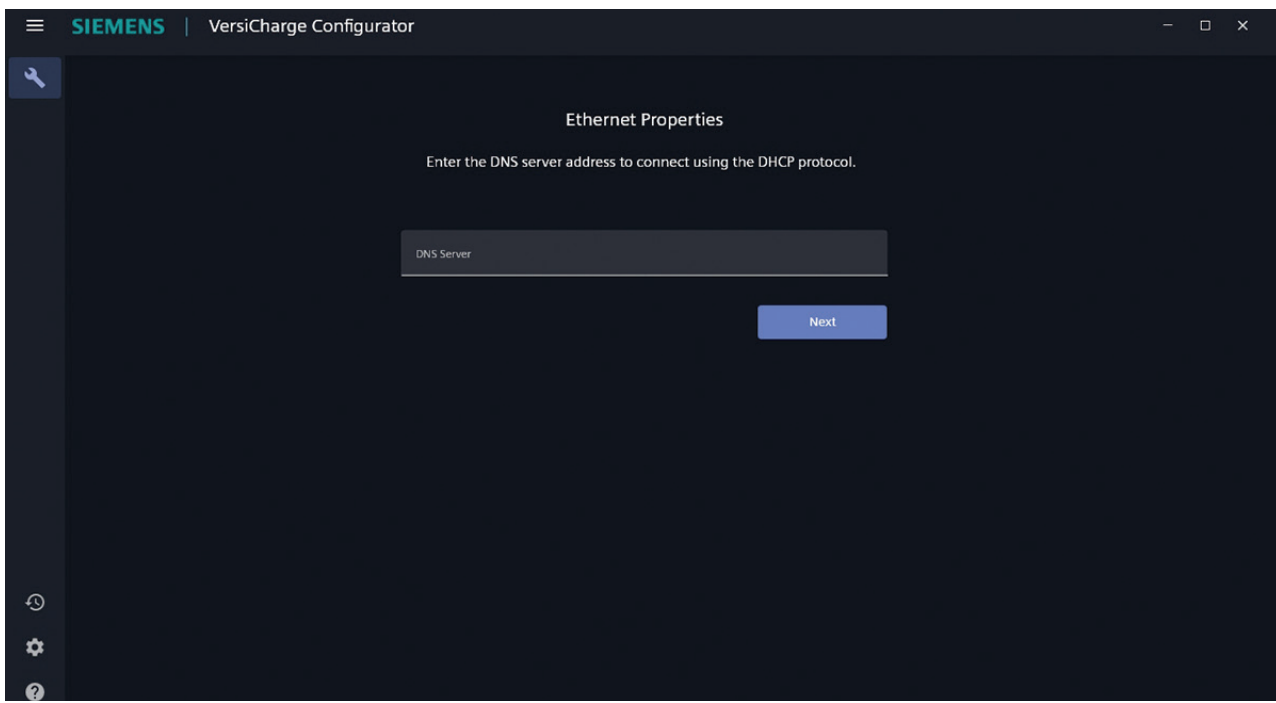

Figure 16. Ethernet Properties

5. Enable *Share Internet with other chargers* and set the authentication information, if you wish to share the Internet connection of this charger with other chargers.

Note: Sharing the Internet connection with other chargers is only possible via Wi-Fi (the charger acts as hotspot).

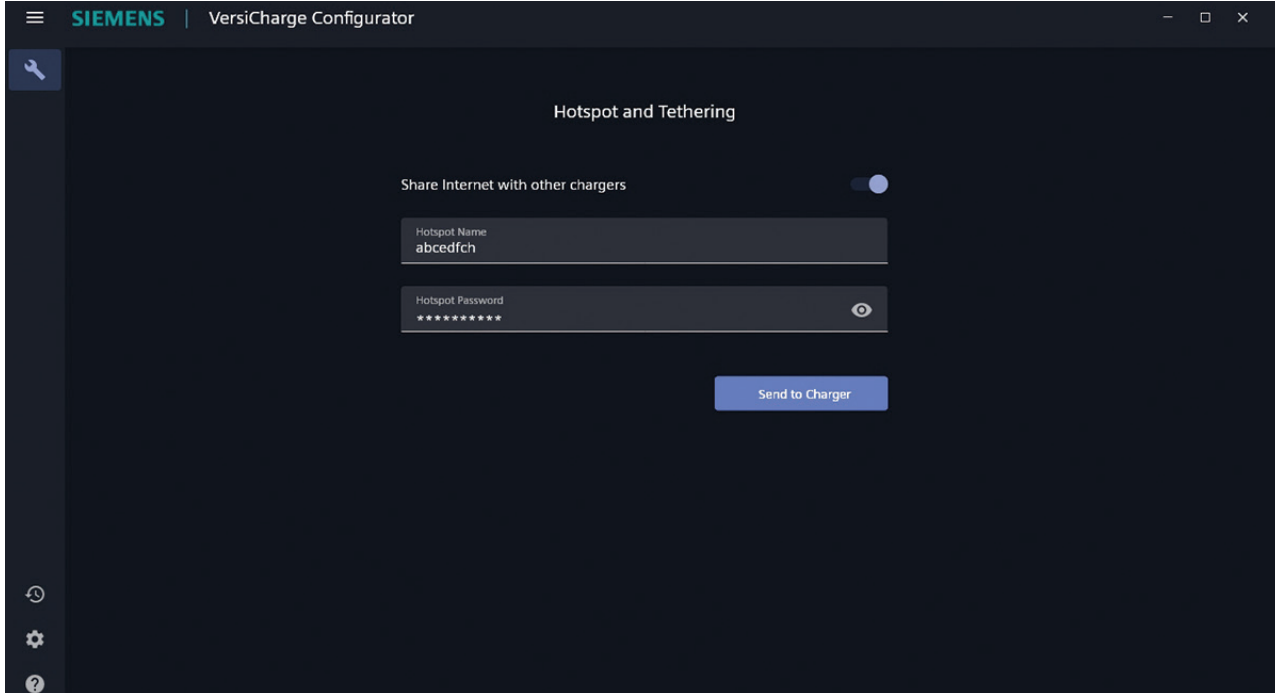

Figure 17. Hotspot and Tethering

6. Click *Send to Charger* to send the configuration information to the charger.

The charger verifies the commissioning and registration.

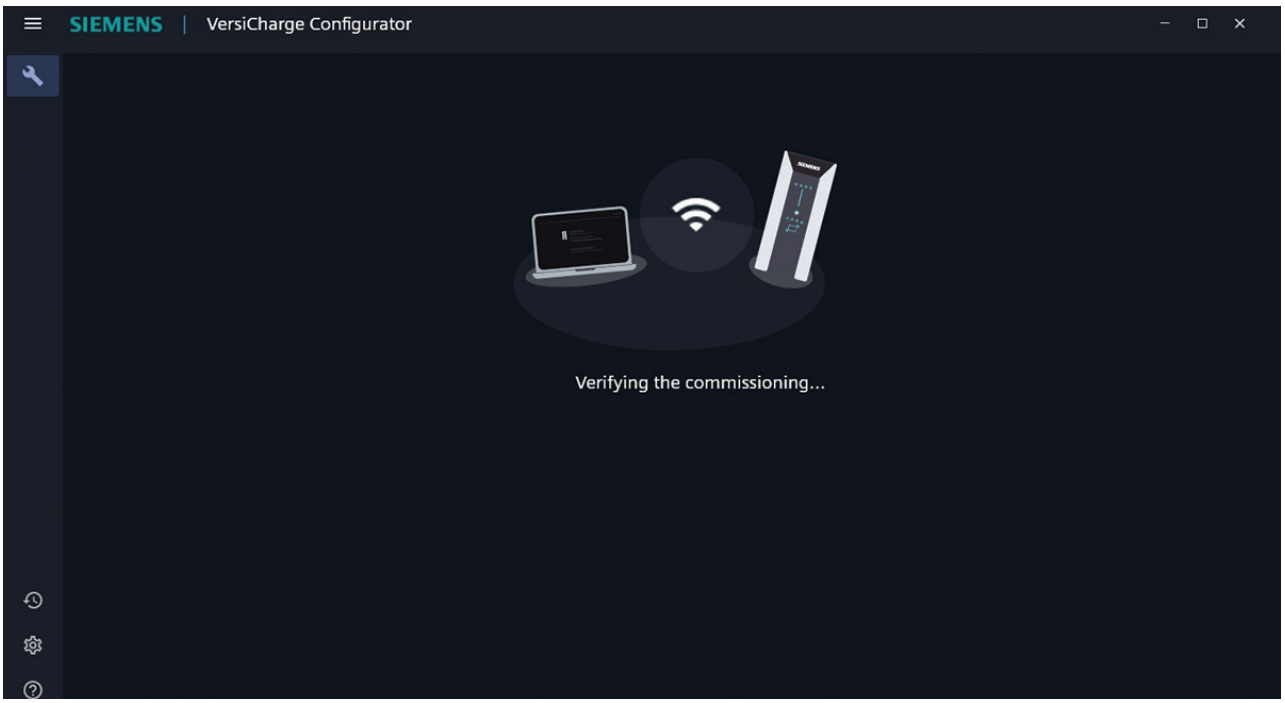

Figure 18. Verifying the Commissioning

The charger verifies the information, and the Notification screen appears (see Figure 13).

- SIEMENS | VersiCharge Configurator  $\equiv$  $\overline{\mathbf{x}}$ ٩ 00:52 Waiting for notification... **SIEMENS**  $\circledast$  Device is connected and communicating Attempting to connect to network (Blinking Green) (ಕಾ) (&) Device is trying to connect to VersiCloud (Blinking Blue) Device has stopped working due to an error  $\odot$ ≎ ℯ
- 7. In the Notification screen, the timer shows the remaining time to get the notification from the VersiCloud about the charger registration along with the information about the communication status depicted by the LED in the charger HMI.

Figure 19. Notification Screen

If you see the Wi-Fi LED blinking with alternate colors, check if the connection information you provided is correct and make necessary updates, if required.

8. The *Configuration is complete* screen appears when the configuration is successful. The serial number and the catalog number appear on the screen.

 $\equiv$ SIEMENS | VersiCharge Configurator  $\Box$  $\mathbf{x}$  $\ddot{\phantom{1}}$ **Configuration is Complete** The configuration information is successfully sent to the charger [IIII] Serial Number<br>JAAL1CU05 Catalog Number<br>8EM1310-3EJ04-0GA0 **System:** 4.3.5, Com: 2.109 画 Configure Another Charger ශ  $(2)$ 

Click *Configure Another Charger* to configure/commission another charger.

Figure 20. Configuration Complete

9. After configuration is completed, log in to VersiCloud and verify that the charger registration is successful, and that the charger is registered to your account.

#### **3.5 Configure/Commission the Charger in Cellular Mode – only available for parent units**

NOTE: This mode is only available for UL and IEC parent units.

Ensure that the SIM card is in the charger before beginning charger configuration.

To connect the charger in cellular mode:

- 1. Register the charger. For more information, see 3*.1 Register the Charger*.
- 2. Connect to the charger. For more information, see *3.2 Connect to the Charger*.
- 3. Select *Cellular* in the *Choose the mode of Internet Connection* screen.

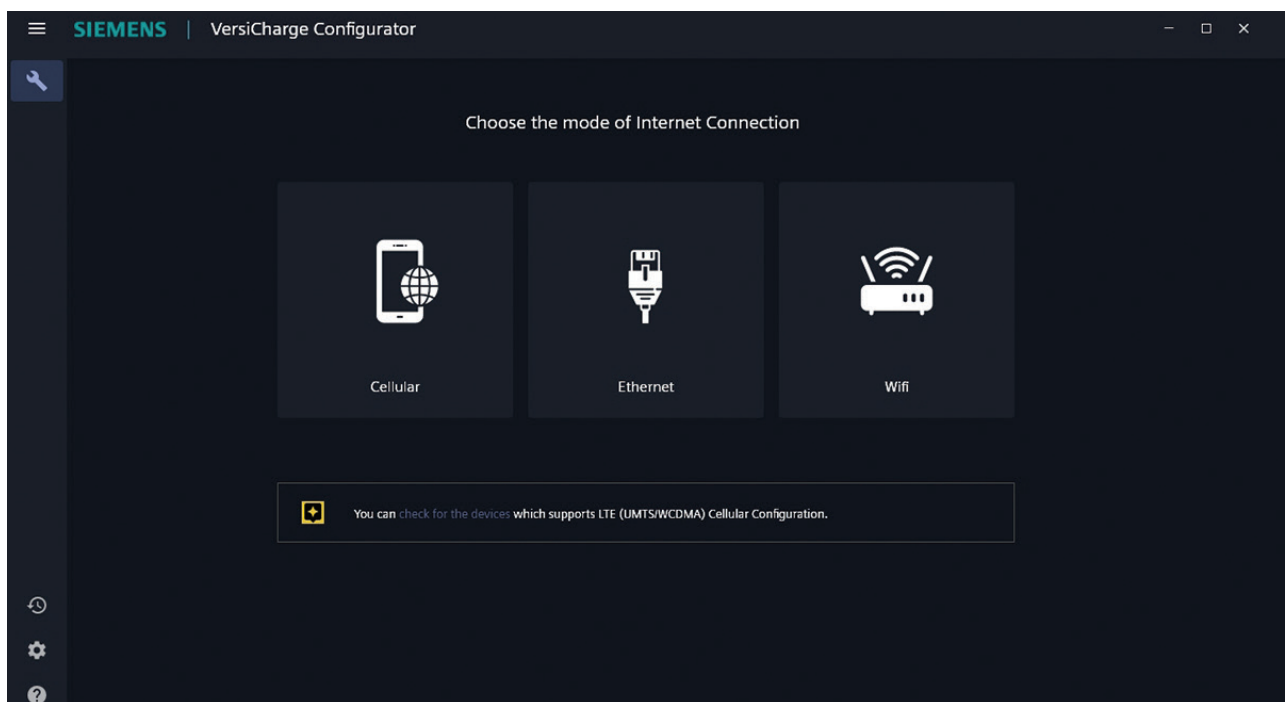

Figure 21. Choose Mode of Internet Connection

Note: Click *Check for the devices* to view the devices that support LTE and 4G cellular configuration.

- 4. Enter the following details in the *Cellular Mode Configuration* screen:
	- • Modem Dial String
	- **APN**
	- Authentication Information

The authentication information is not mandatory if the cellular connection automatically connects to the Internet.

5. Click *Next*.

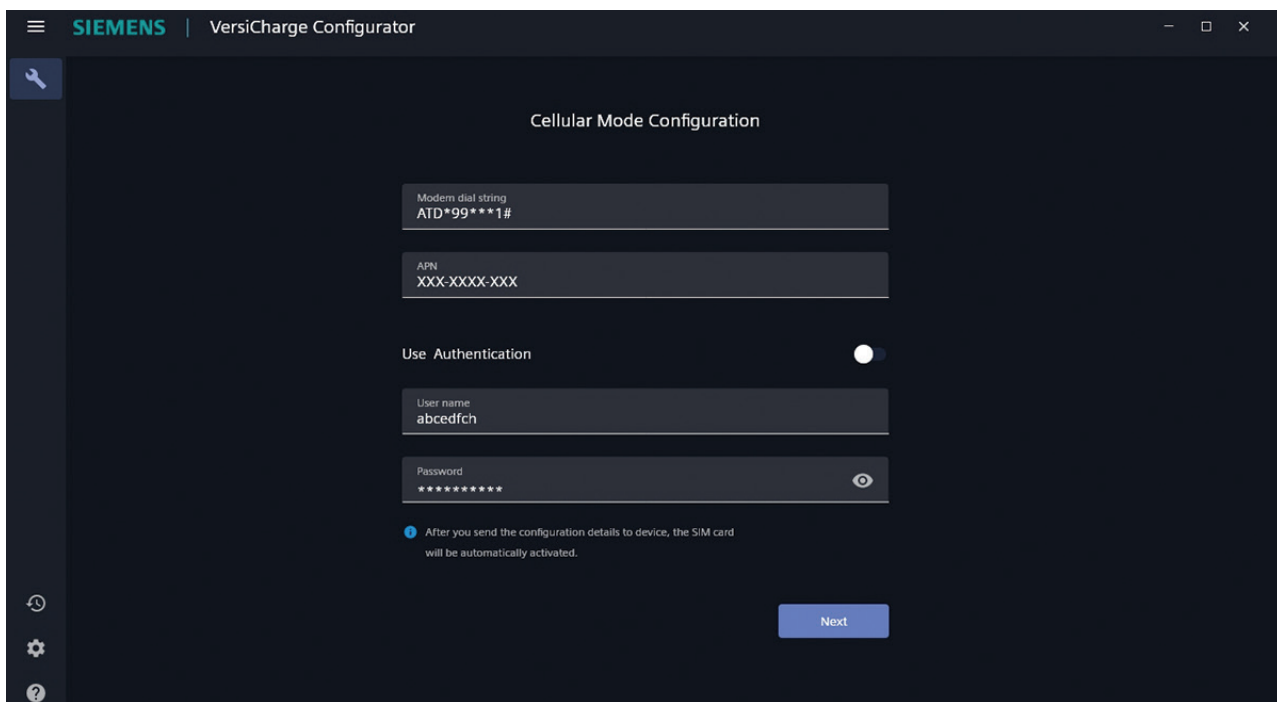

Figure 22. Cellular Mode Configuration

6. Enable *Share Internet with other chargers* and set the authentication information, if you want to share the Internet connection of this charger with other chargers.

Note: Sharing the Internet connection with other chargers is only possible via Wi-Fi (charger acts as hotspot).

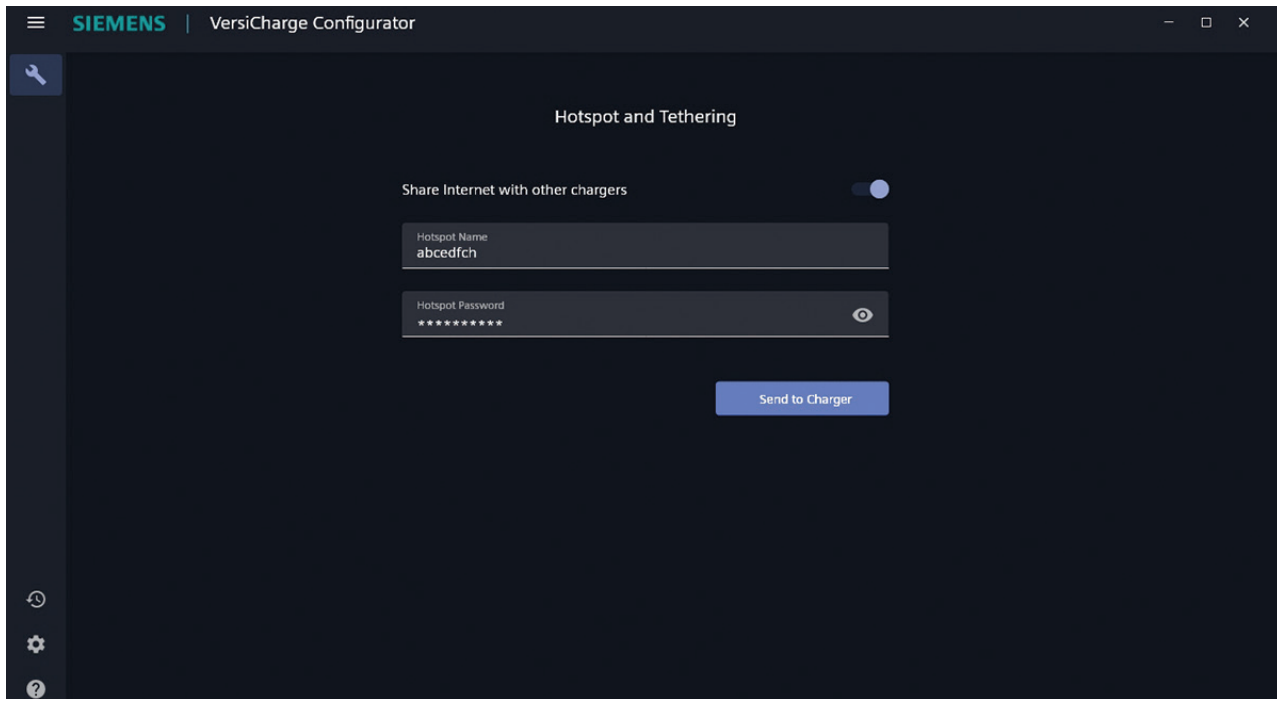

Figure 23. Hotspot and Tethering

7. Click *Send to Charger* to send the configuration information to the charger.

The charger verifies the commissioning and registration.

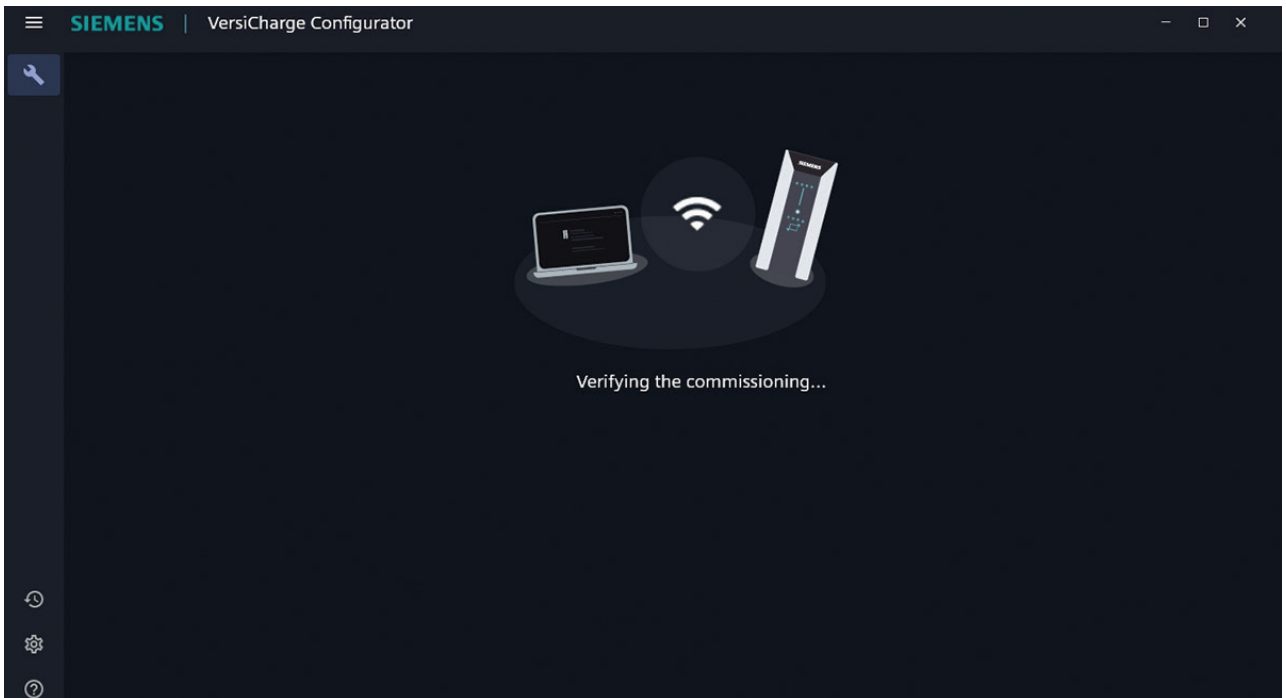

Figure 24. Verifying the Commissioning

The charger verifies the information, and the Notification screen appears.

8. In the Notification screen, the timer shows the remaining time to get the notification from the VersiCloud about the charger registration along with the information about the communication status depicted by the LED in the charger HMI.

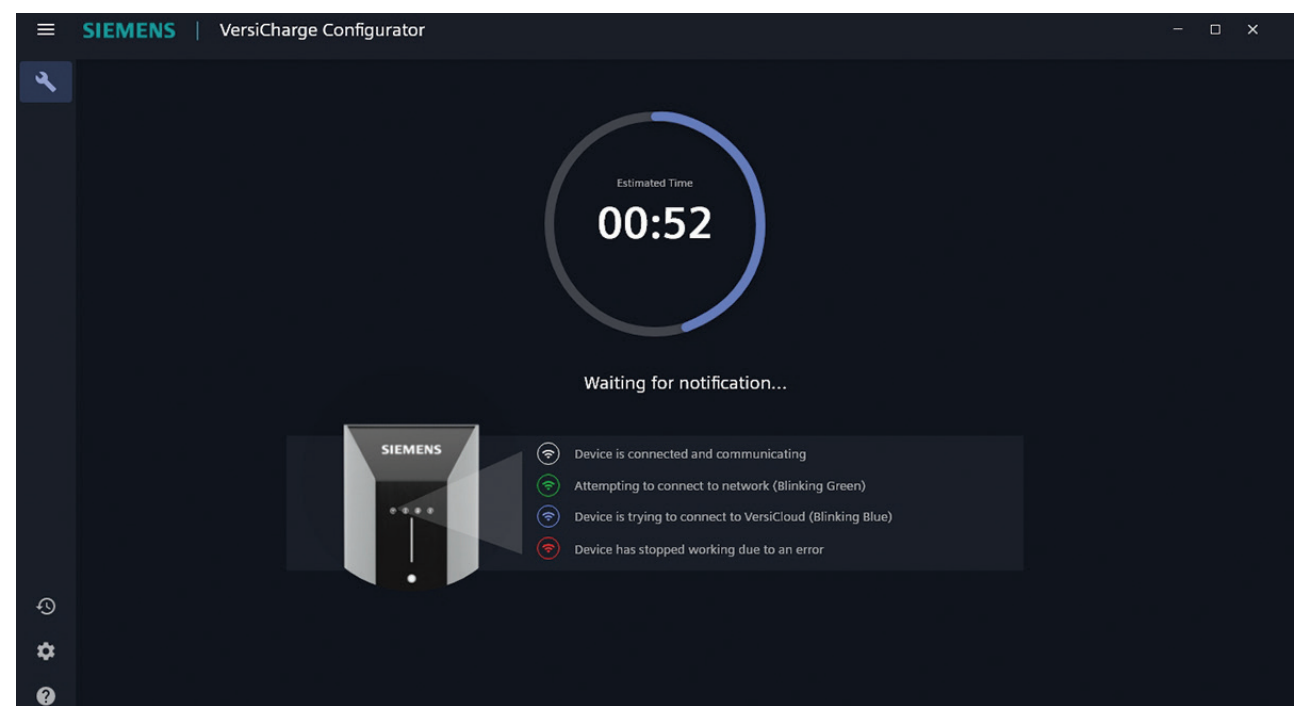

Figure 25. Notification Screen

If you see the Wi-Fi LED blinking with alternate colors, check if the connection information you provided is correct, and make necessary updates.

9. The *Configuration is complete* screen appears when the configuration is successful. The serial number and the catalog number appear on the screen.

SIEMENS | VersiCharge Configurator  $\equiv$  $\mathsf{x}$  $\ddot{\phantom{1}}$ **Configuration is Complete** The configuration information is successfully sent to the charger Catalog Number<br>8EM1310-3EJ04-0GA0 [IIII] Serial Number<br>JAAL1CU05 Firmware<br>System: 4.3.5, Com: 2.109 画 圓 Configure Another Charger ශ ෬

Click *Configure Another Charger* to configure/commission another charger.

Figure 26. Configuration Complete

10. After configuration is complete, log in to VersiCloud and verify that the charger registration is successful, and that the charger has been registered to your account.

## **Notes:**

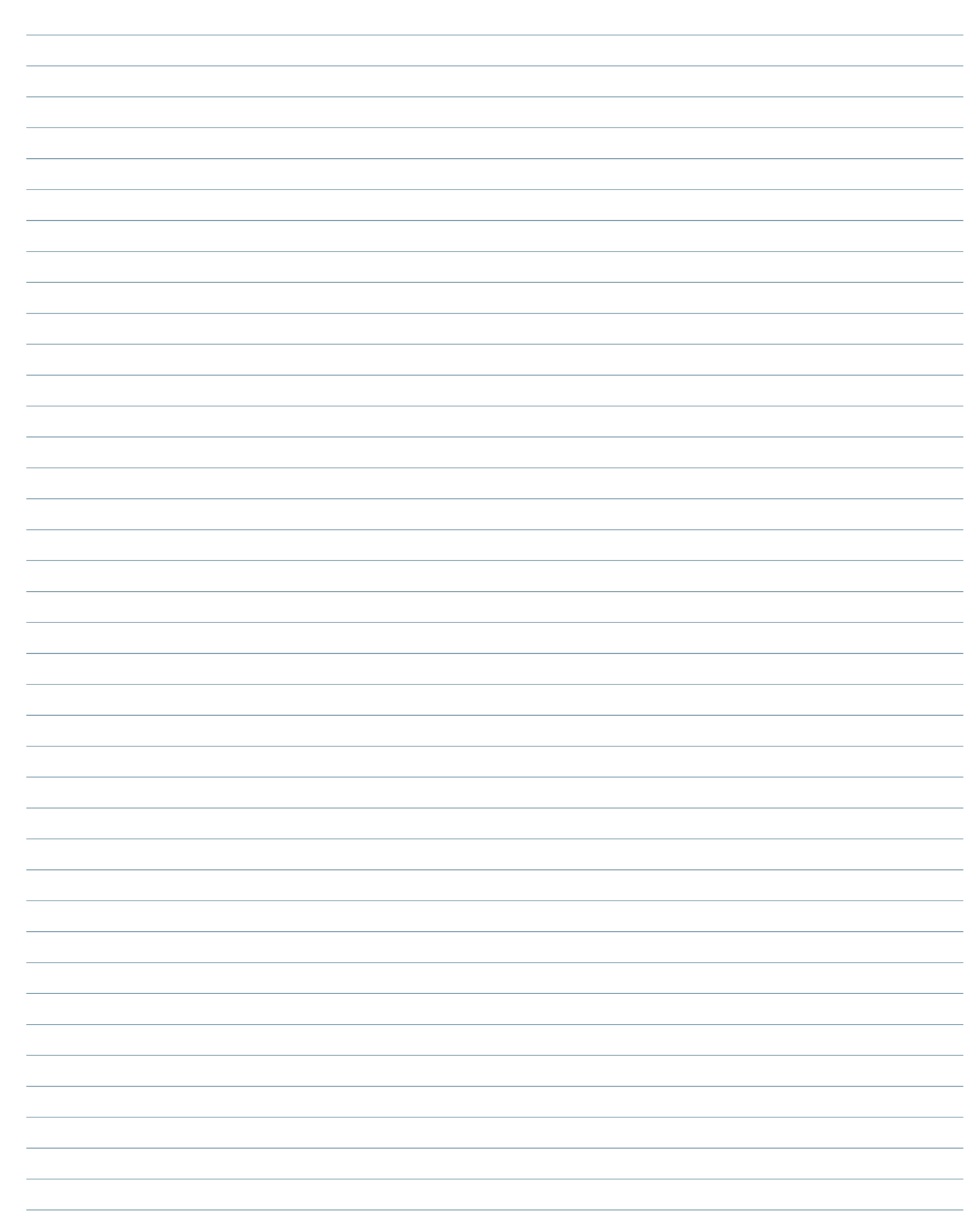

## **Notes:**

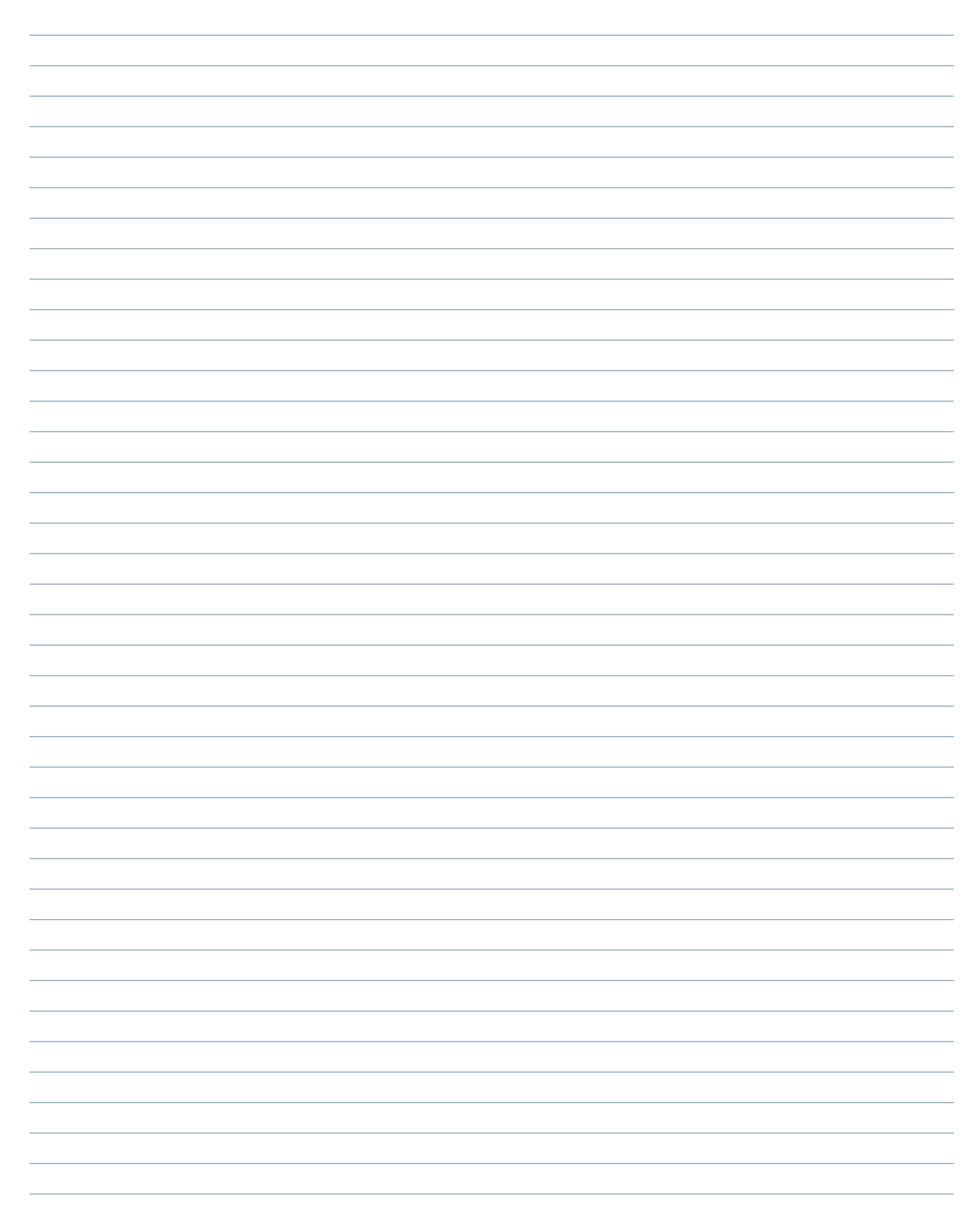

#### **Published by Siemens Industry, Inc. 2021**

Siemens Industry, Inc. 3617 Parkway Ln. Peachtree Corners, GA 30092

Phone: +1 (800) 333-7421 info.us@siemens.com usa.siemens.com/versicharge Article No. SIDS-T40081-00-4AUS Engineering No. R815081 Printed in USA All Rights Reserved © 2021, Siemens Industry, Inc.

The technical data presented in this document is based on an actual case or on as-designed parameters and, therefore, should not be relied upon for any specific application and does not constitute a performance guarantee for any projects. Actual results are dependent on variable conditions. Accordingly, Siemens does not make representations, warranties, or assurances as to the accuracy, currency or completeness of the content contained herein. If requested, we will provide specific technical data or specifications with respect to any customer's particular applications. Our company is constantly involved in engineering and development. For that reason, we reserve the right to modify, at any time, the technology and product specifications contained herein.